## Applying for Permit Online FOR HOMEOWNERS

### **STEP 1:** Select a Property

You can search by Address, Parcel Number, or Owner Name

| <u> </u>                  |                                                                           |                      |             |               |
|---------------------------|---------------------------------------------------------------------------|----------------------|-------------|---------------|
| <u>ect a Property</u>     | <u>er Permit Details</u>                                                  | Enter App<br>Informa |             | Estimate Fees |
| p 1: Select a l           | Property                                                                  |                      |             |               |
| Search By:                |                                                                           | •                    |             |               |
|                           |                                                                           | •                    |             |               |
| Search By:                | 100                                                                       | •                    | Parcel Numb |               |
| Search By:<br>Search For: | 100<br>Search                                                             | on Property, 5       | Parcel Numb |               |
| Search For<br>Owner Name  | 100<br>Search<br>Address<br>100 Conversic<br>Novi, MI 4837<br>100 PENHILL | 5                    |             | 0-000         |

# **STEP 2:** Enter Permit Details

Choose the permit type, input the work description and pick the Basic Usage (if applicable)

| Submit a                                    | or a Permit<br>permit application | on online.                     |               |
|---------------------------------------------|-----------------------------------|--------------------------------|---------------|
| Select a Property<br>DO PLEASANT COVE<br>DR | <u>Enter Permit Details</u>       | Enter Applicant<br>Information | Estimate Fees |
| tep 2: Enter                                | Permit Details                    |                                |               |
|                                             |                                   |                                |               |
| ter the type of perm                        | ait for which you wish to         | apply:                         |               |
| ter the type of pern<br>Building Resident   | it for which you wish to          | apply:                         |               |
| Building Resident                           |                                   | apply:                         |               |
| Building Resident                           | ial                               | apply:                         |               |
| Building Resident                           | ial                               | apply:                         |               |

#### **STEP 3:** Enter Applicant Info

Verify your contact information and choose the parties to receive e-mail notifications when the permit's status changes

| Select a                      | Enter Permit                            | Enter Applicant                     | Estimate Fees        | Add         |
|-------------------------------|-----------------------------------------|-------------------------------------|----------------------|-------------|
| Property<br>111 Fake          | Details<br>Electrical: Test             | Information                         |                      | Attachments |
|                               |                                         |                                     |                      |             |
|                               |                                         | t Informatio                        |                      |             |
|                               |                                         | meowner, you m<br>ent has on record |                      |             |
|                               |                                         | e building depart                   |                      |             |
|                               |                                         |                                     |                      |             |
| Property Own                  | ner: TEST PROPER                        | тү                                  |                      |             |
| Property Owr                  | ner: TEST PROPER                        | ТҮ                                  |                      |             |
|                               |                                         | τγ                                  |                      |             |
| Property Owr                  | ber:                                    | TY                                  | ]                    |             |
| 😭 Phone Numb                  | ber:                                    | TY<br>updates regarding ti          | he status of your ap | oplication. |
| 😭 Phone Numb                  | ess:<br>Used to send to                 |                                     | he status of your ap | oplication. |
| 술 Phone Numb<br>술 Email Addre | ess:<br>Used to send to                 |                                     | he status of your ap | oplication. |
| 술 Phone Numb<br>술 Email Addre | ber:<br>ess:<br>Used to send r<br>nail: |                                     |                      |             |

# **STEP 4:** Estimate Fees

Locate the fees needed for the permit and enter the quantity

| Select a Property<br>00 PLEASANT COVE<br>DR | Enter Permit Details<br>Building Residential:<br>Enter                                  | Enter Applicant<br>Information | Estimate Fees |
|---------------------------------------------|-----------------------------------------------------------------------------------------|--------------------------------|---------------|
| possible. Note that                         | Ite Fees<br>hit fees by filling out th<br>the fees will be reviev<br>ments may be made. |                                |               |
| Fee Description                             | Details                                                                                 | Quantity                       | Total Fee     |
| Application Fee                             | Enter quantity:                                                                         | 1                              | \$30.00       |
| BOCA Review                                 | Enter quantity:                                                                         | 0                              | \$0.00        |
| Contractor Registrati                       | on Enter quantity:                                                                      | 1                              | \$15.00       |
| Inspection - Final                          | Enter quantity:                                                                         | 0                              | \$0.00        |
|                                             |                                                                                         |                                |               |

### **STEP 5:** Attachments

Some permit types may allow, or even require an attachment

While not applicable for all applications, this can be used to submit any relevant plans or images for the permit.

#### **Successful Permit Application**

You will receive a summary confirmation screen at the end of the permit application indicating a successful application

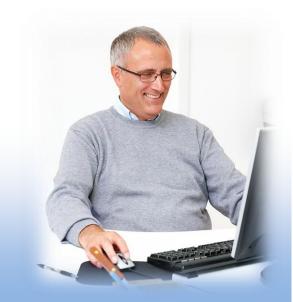